## **Toolbar Search** Use a combination of criteria to search for Patients or Studies. The more criteria entered, the more narrow the search will be. Opens any selected studies in the viewer. Search filter  $\widehat{\bullet}$ Modality filter Patient ID Patient name Referring physician Begins the Search process **FIF** Search View CR CT DX MG Today Accession no. Study description Date of birth **FIFT** Modifies DICOM header information. Shows Today's studies 10/10/1999  $\boxplus$   $\overline{\phantom{a}}$ MR NM OT PT Yesterday Shows Yesterday's studies Modify Status From:  $\Box$  To: SR RF US XA Clear entries  $\Big| 6/22/2012$  $\Box$  $\mathbb{R}$ 6/22/2012  $\overline{\phantom{a}}$  $\sim$ Transfers selected studies to a PACS. Clears any search criteria ig ¤ Filters by specific modalities Transfer  $\triangle$ Used to burn selected studies on a CD or other **Query Box** portable media. Queries any PACS checked in the list. Queries and displays studies residing on Used for importing DICOM images into Export Multiple PACS can be queried at once. the local machine. iQ-VIEW (ex. from CD, USB or folder) Ouery Query Ouery Used for importing non-DICOM data to a study Network Database Filesystem Email Network Database Filesystem Email Network Database Filesystem Email (ex. from scanner, jpg, tiff, etc.). Import IO-WEBX  $\sqrt{ }$  Imagebox **√**Filesystem Drag existing study to the button to prepopulate study data. **Notes Study Browser** Status Date of birth Modality Patient name Patient ID Study date Use the switch to display studies grouped by  $\Box$   $\Box$  or 12hit TCPLUT Demo263  $21212002$ Patient name.  $\frac{1}{2}$   $\Box$  NM 5/28/1942 6/17/2008 Bone,  $,$ Demo1105517 Series thumbnails of study: Newman, Sandra/ 20.12.2005/ SPINE Column headings in the study browser can be  $\Box$   $\Box$  CR **Breast, Chloe** Demo003 6/12/1973 1/14/2009 used to sort by the column name. **E I** MR 6/14/1994 **Cerebellar, Atrophy** Demo004 10/25/2002 Select multiple studies by checking the box

Use the + to drill into the study and view the series or images contained within.

 $\Box$  CR

 $\Box$   $\Box$   $\Box$ 

**ED NM** 

next to each study.

Use the switch to show/hide thumbnails of the selected study.

One study found

t1 tse5 sag 512 4m t2 tse tra 384

Demo068

Demo008

Demo22138

6/8/2005

6/22/2006

12/15/1934

3/30/2006

12/12/2005

5/19/2008

 $t2$  tse sag  $512$  4mm

**STATUS:** 

Corner, Martin, Nana

**Demo Esophagus, Christel** 

**Culare, Navi** 

## *iQ-VIEW 2.8 Quick Guide - The Viewer*

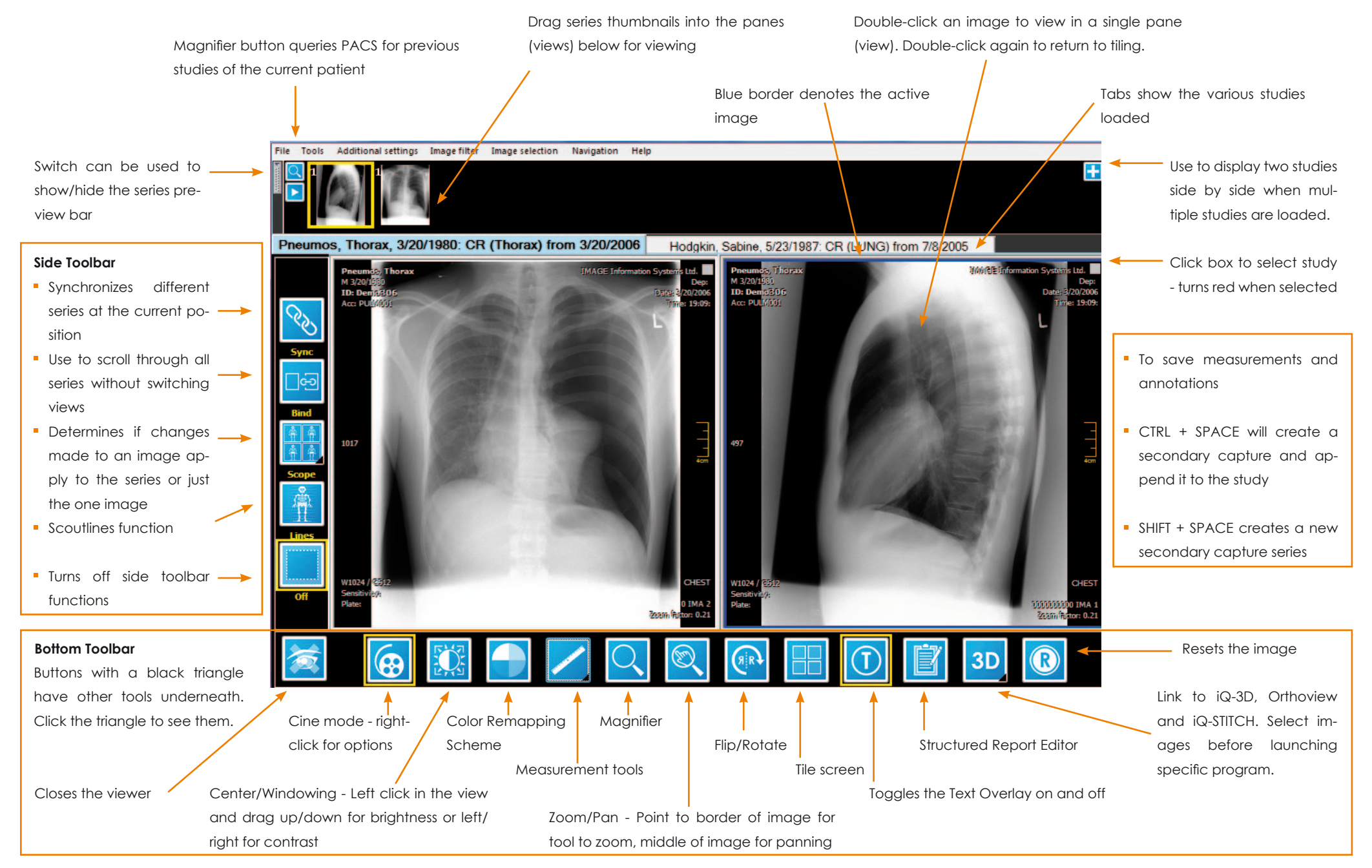

EN 002R